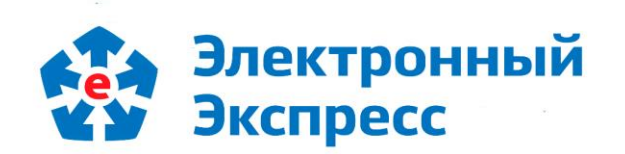

# Программный модуль интеграции 1С (8.3) - ЭДО

Версия 1.0

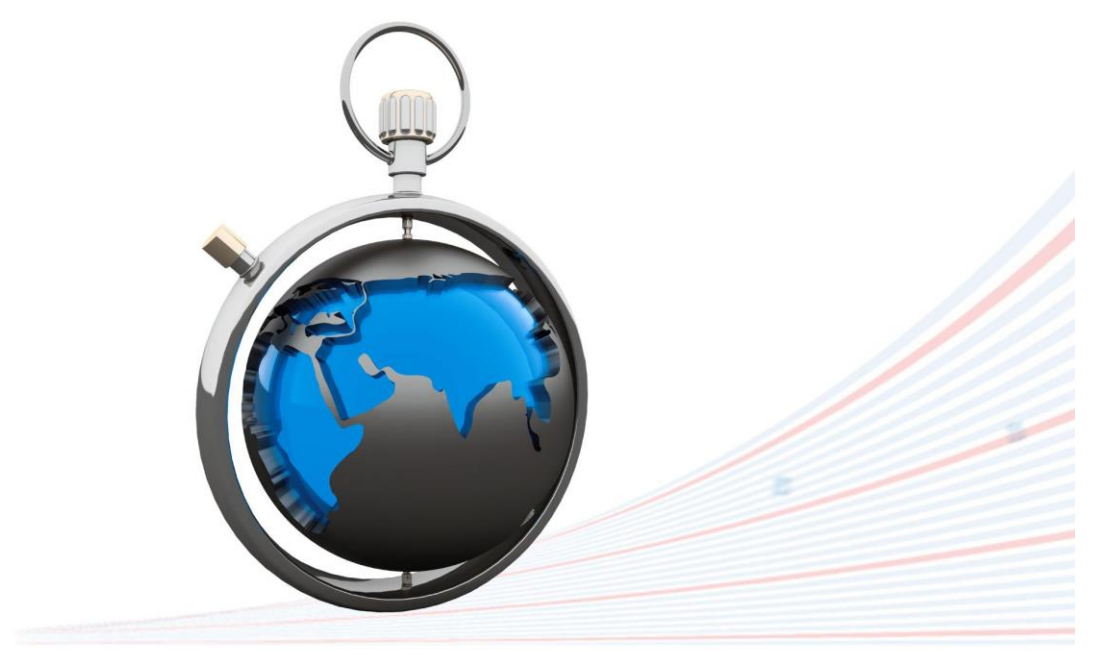

**Инструкция по работе** Редакция 1.0.18 от 22.04.2024

## **ОГЛАВЛЕНИЕ**

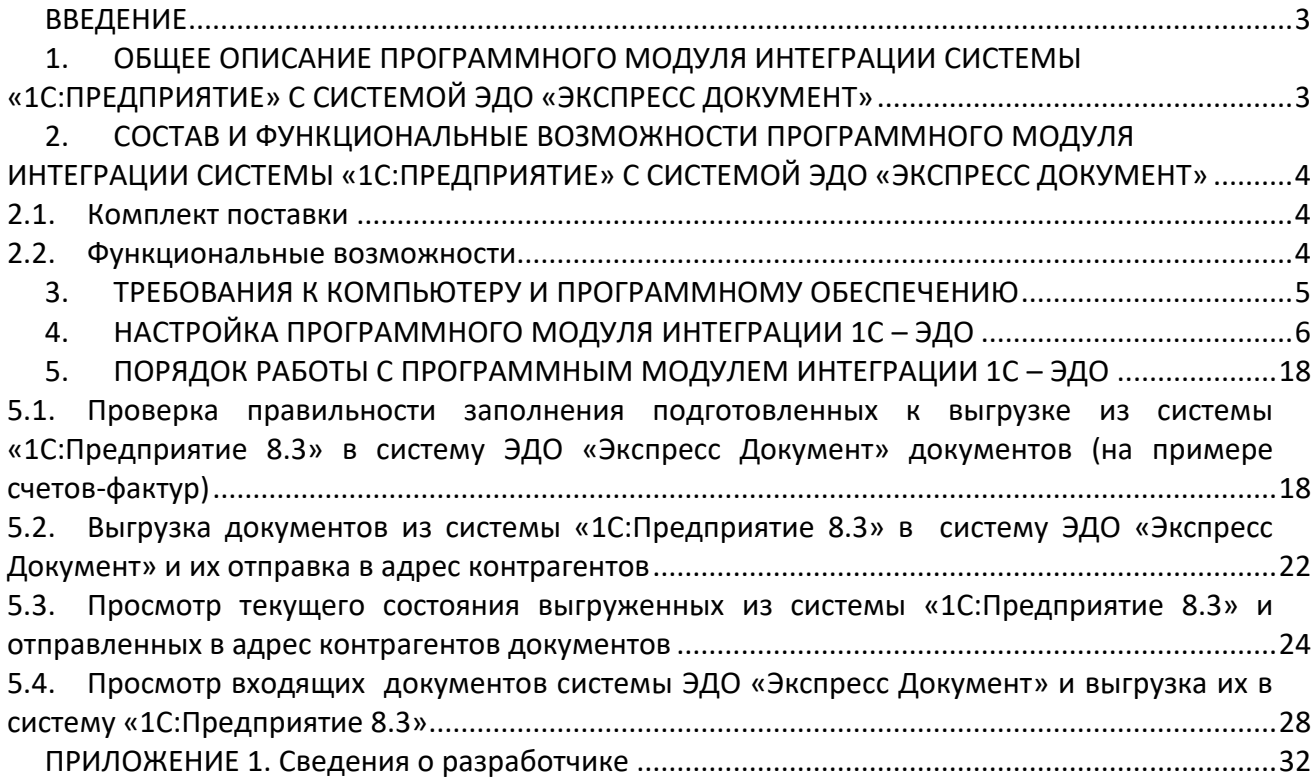

## **ВВЕДЕНИЕ**

<span id="page-2-0"></span>Настоящий документ является руководством пользователя программного модуля интеграции систем программ«1С:Предприятие 8.3» с системой ЭДО «Экспресс Документ». В нем содержится информация, описывающая принципы работы с программным модулем, описание его функциональных возможностей, а также порядка установки и настройки.

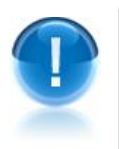

**ВАЖНО!** Для эффективного пользования программного модуля интеграции систем программ «1С:Предприятие 8.3» с системой ЭДО «Экспресс Документ» рекомендуется изучить данный документ полностью. Это поможет освоить основные приемы и приобрести необходимые навыки по установке и работе с данной программой.

 *ПРИМЕЧАНИЕ* Сведения о разработчике программы приведены [в приложении](#page-31-0)  [1](#page-31-0)

## <span id="page-2-1"></span>**1. ОБЩЕЕ ОПИСАНИЕ ПРОГРАММНОГО МОДУЛЯ ИНТЕГРАЦИИ СИСТЕМЫ «1С:ПРЕДПРИЯТИЕ» С СИСТЕМОЙ ЭДО «ЭКСПРЕСС ДОКУМЕНТ»**

**Программный модуль интеграции** систем программ «1С:Предприятие 8.3» с системой ЭДО «Экспресс Документ» (далее - Программный модуль интеграции 1С (8.3) – ЭДО) - это программа предназначенная для преобразования электронного представления счетов-фактур, УПД, актов и товарных накладных ТОРГ-12 из форматов, принятых в системе «1С:Предприятие 8.3» в форматы ФНС, реализованные в системе ЭДО «Экспресс Документ» и утвержденные в соответствии с требованиями, изложенными в Приказе Минфина России от 5 февраля 2021 г. № 14н и Приказе ФНС России № ММВ-7-15/820@ от 19 декабря 2018 г, а также последующей их выгрузки из системы программ «1С:Предприятие 8.3» в систему ЭДО «Экспресс Документ» и отправки их адресатам.

- *ПРИМЕЧАНИЕ* В рамках программного модуля интеграции 1С ЭДО применяется специальная технология электронного документооборота, которая обеспечивает:
	- защиту содержания электронных счетов-фактур, актов и товарных накладных ТОРГ-12 от несанкционированного просмотра третьими лицами;
	- однозначную идентификацию отправителей электронных счетов-фактур, актов и товарных накладных ТОРГ-12;
- целостность данных при отправке по незащищенным каналам связи;
- защиту электронных счетов-фактур, актов и товарных накладных ТОРГ-12 от несанкционированных изменений;
- юридическую значимость документооборота;
- корректное разрешение возникающих спорных ситуаций.

Отправка электронных счетов-фактур, УПД, актов и товарных накладных ТОРГ-12 контрагентам системы ЭДО «Экспресс Документ» производится в форматах, принятых в системе ЭДО «Экспресс Документ» и утвержденных в соответствии с требованиями, изложенными в Приказе Минфина России от 5 февраля 2021 г. № 14н и Приказе ФНС России № ММВ-7-15/820@ от 19 декабря 2018 г.

## <span id="page-3-0"></span>**2. СОСТАВ И ФУНКЦИОНАЛЬНЫЕ ВОЗМОЖНОСТИ ПРОГРАММНОГО МОДУЛЯ ИНТЕГРАЦИИ СИСТЕМЫ «1С:ПРЕДПРИЯТИЕ» С СИСТЕМОЙ ЭДО «ЭКСПРЕСС ДОКУМЕНТ»**

### <span id="page-3-1"></span>*2.1. Комплект поставки*

В комплект поставки программного модуля интеграции 1С (8.3) –ЭДО входят:

- дистрибутив программного модуля интеграции 1С-ЭДО файл форм внешней обработки систем программ «1С:Предприятие 8.3» *- КлиентЭДО v <***номер версии***>.epf*
- документ Руководство пользователя по работе с программным модулем интеграции 1С (8.3) - ЭДО (настоящий документ);

#### <span id="page-3-2"></span>*2.2. Функциональные возможности*

Программный модуль 1С – ЭДО поддерживает следующие **функциональные возможности**:

- преобразование электронного представления счетов-фактур, УПД, актов и товарных накладных ТОРГ-12 из форматов, принятых в системе «1С:Предприятие 8.3» в форматы ФНС, реализованные в системе ЭДО «Экспресс Документ» и утвержденные в соответствии с требованиями, изложенными в Приказе Минфина России от 5 февраля 2021 г. № 14н и Приказе ФНС России № ММВ-7-15/820@ от 19 декабря 2018 г;
- создание и выгрузка файлов счетов-фактур актов и товарных накладных ТОРГ-12 из системы «1С:Предприятие 8.3» в систему ЭДО «Экспресс Документ»;
- подписание выгруженных файлов счетов-фактур, актов и товарных накладных ТОРГ-12 электронной подписью и их отправка в адрес получателей;
- защита информации, содержащейся в документах, от несанкционированных искажений при передаче с использованием сертифицированных криптографических средств по незащищенным каналам связи (файлы защищаются от несанкционированных искажений средствами электронной подписи);

 автоматизированное выполнение функций специального регламента электронного документооборота, гарантирующего корректное разрешение спорных ситуаций, связанных с доставкой документов.

## <span id="page-4-0"></span>**3. ТРЕБОВАНИЯ К КОМПЬЮТЕРУ И ПРОГРАММНОМУ ОБЕСПЕЧЕНИЮ**

Компьютер, предназначенный для установки и работы с программным модулем 1С – ЭДО должен иметь следующие характеристики:

- процессор с тактовой частотой 1 ГГц и выше;
- оперативная память не менее 1 Гбайт;
- не менее 100 Мбайт свободного дискового пространства;
- **•** ХGА дисплей:
- клавиатура и мышь;
- устройство чтения компакт дисков CD-ROM;
- USB-порт, (в случае использовании в качестве ключевых носителей USB ключей RuToken, eToken и USB носителей).
- сетевая карта (Ethernet 10/100/1000 Мбит/с) или модем при необходимости подключения к сети Интернет по выделенному каналу связи или по коммутируемым линиям связи, при этом к сети Интернет должен быть предоставлен доступ по портам 443 и 80. При использовании коммутируемого доступа рекомендуется скорость подключения не менее 56 Кбит/с.

Для функционирования программного модуля 1С–ЭДО на компьютере **должны быть установлены**:

- операционная система: Windows 7 Home/Professional/Enterprise/Ultimate, Windows 8 / 8.1 Windows Server 2003 R2, Windows Server 2008 R2, Windows Server 2012 R2;
- СКЗИ «КриптоПро CSP» версии 4.0 и выше;
- Конфигурация: «1С: Предприятие 8.3 Конфигурация Бухгалтерия предприятия, ред. 3.0»;
- Сертификат Удостоверяющего центра:
- Личный сертификат электронной подписи, полученный в одном из аккредитованных удостоверяющих центров;
- Программа «CryptoExpress»
- Актуальная версия браузера Microsoft Edge (либо актуальные версии альтернативных браузеров: Firefox, Chrome, Opera)

Для функционирования программного модуля 1С – ЭДО должны быть также выполнены следующие **дополнительные требования**:

#### **Доступ в Internet** :

- Доступ на адрес [https://gardoc.ru](https://gardoc.ru/)
- Доступ на порт 43301 по протоколам TCP и UDP
- 5 Программный модуль интеграции 1С ЭДО| Инструкция по работе

#### **Права учётной записи пользователя Windows**:

При использовании нескольких учетных записей на ПК, в том числе в серверной операционной системе, устанавливать и запускать утилиту «CryptoExpress» нужно от имени Администратора.

## <span id="page-5-0"></span>**4. НАСТРОЙКА ПРОГРАММНОГО МОДУЛЯ ИНТЕГРАЦИИ 1С – ЭДО**

- 1. Для настройки программного модуля интеграции 1С ЭДО первоначально создайте каталог базы данных модуля 1С – ЭДО.
- *ПРИМЕЧАНИЕ* Рекомендуется созданный каталог базы данных модуля 1С (8.3) ЭДО разместить в каталоге с имеющимися базами данных системы «1С:Предприятие 8.3».

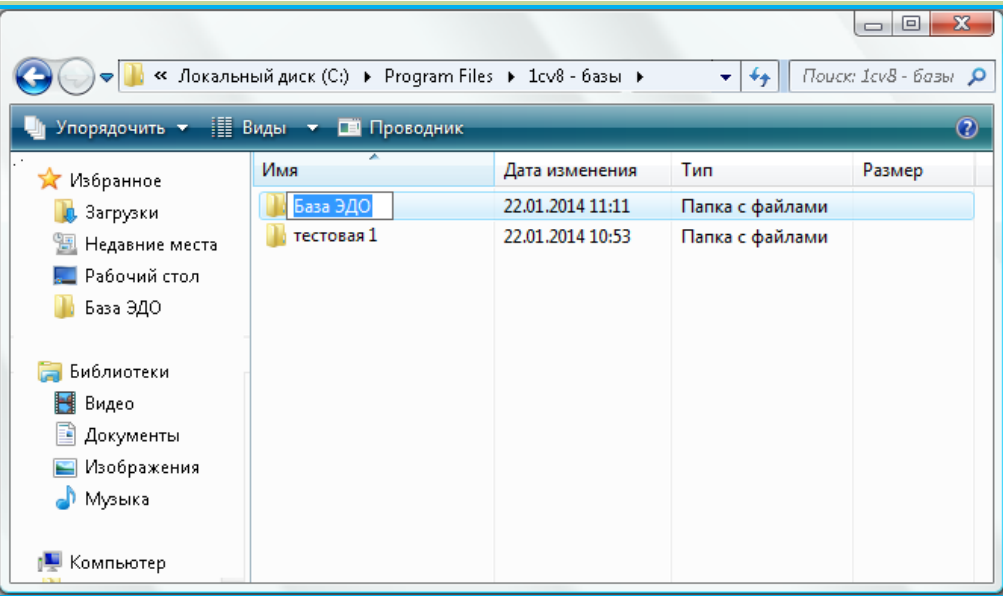

2. Скопируйте с созданный каталог файл дистрибутива программного модуля интеграции 1С–ЭДО.

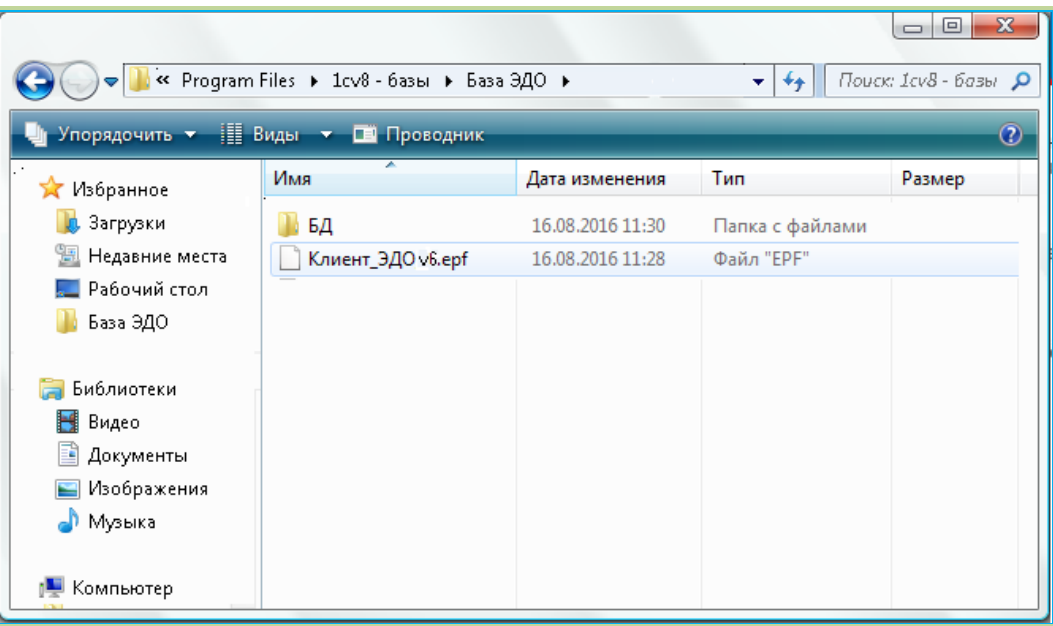

3. Запустите программу «1С:Предприятие 8.3». В открывшемся окне запустите программу Конфигуратора.

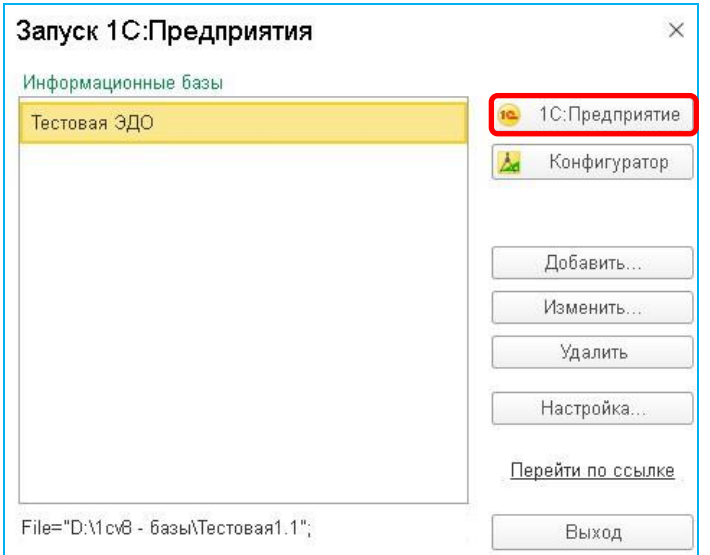

4. В окне Конфигуратора выберите в Главном меню последовательно пункты «Администрирование» - «Пользователи».

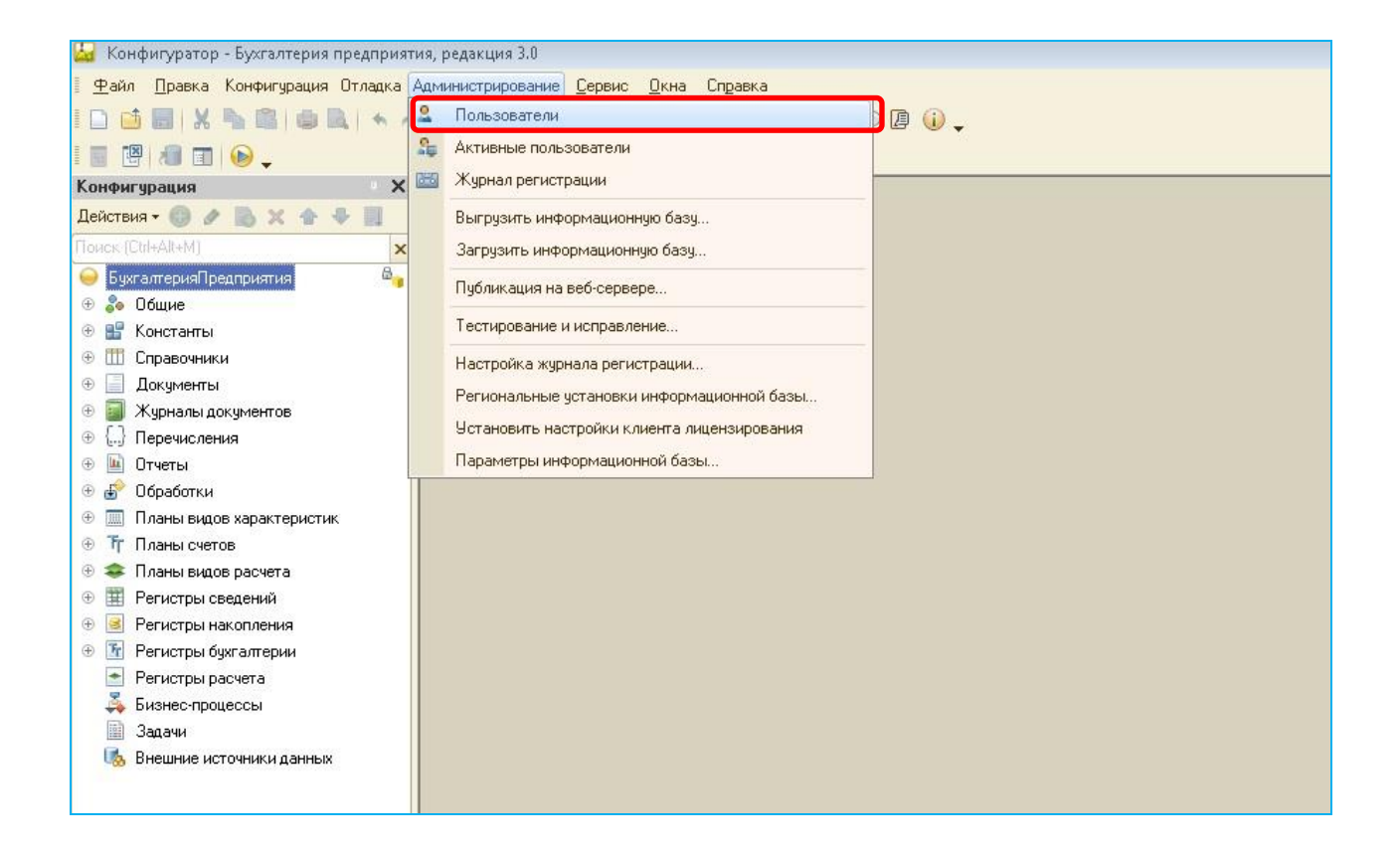

5. В открывшемся окне со списком пользователей дважды щелкните мышью по фамилии выбранного пользователя программного модуля интеграции 1С (8.3) – ЭДО. После этого откроется окно с данными пользователя, в котором перейдите на закладку «Прочие» и убедитесь в **обязательной** установке галочки в чекбоксе «Интерактивное открытие внешних отчетов и обработок».

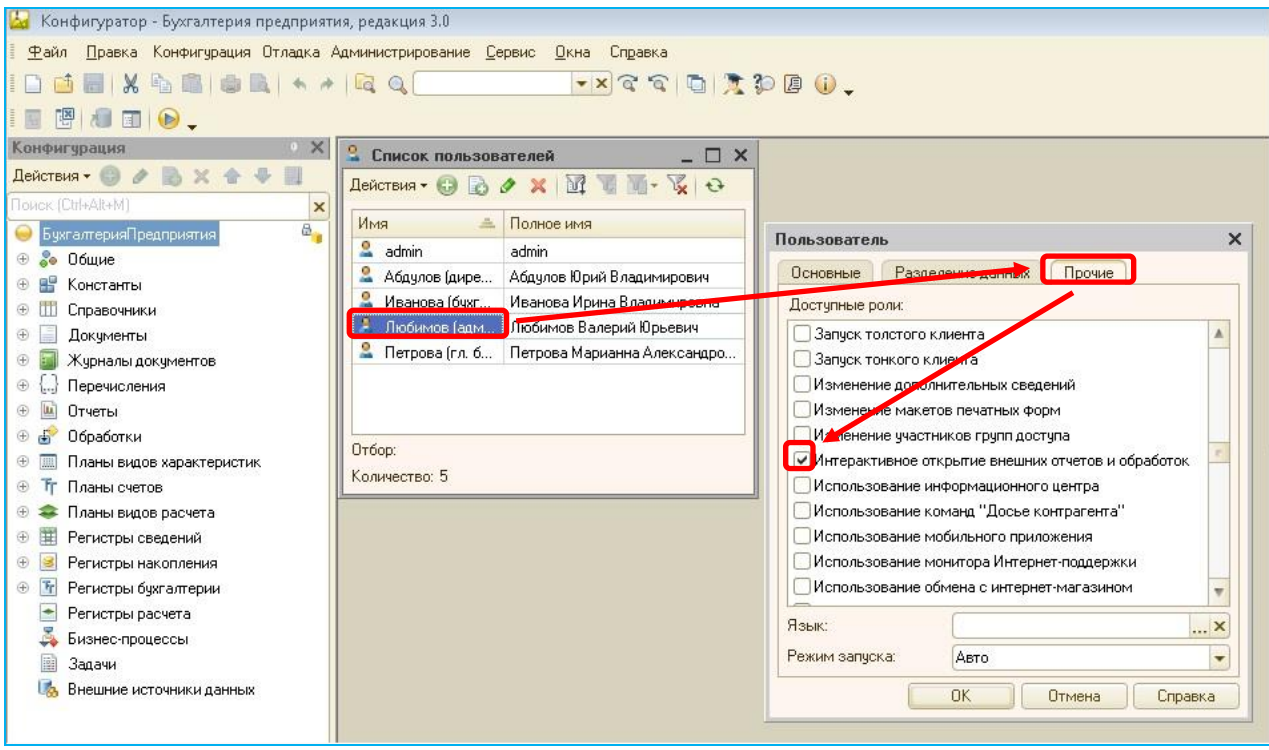

6. После закрытия конфигуратора, снова запустите программу («1С:Предприятие 8.3»: «Пуск» – «Программы» – «1С:Предприятие 8.3» – «1С:Предприятие»). В открывшемся окне выберите базу данных, к которой вы хотите подключить модуль интеграции и запустите с помощью соответствующей кнопки программу «1С:Предприятие 8.3».

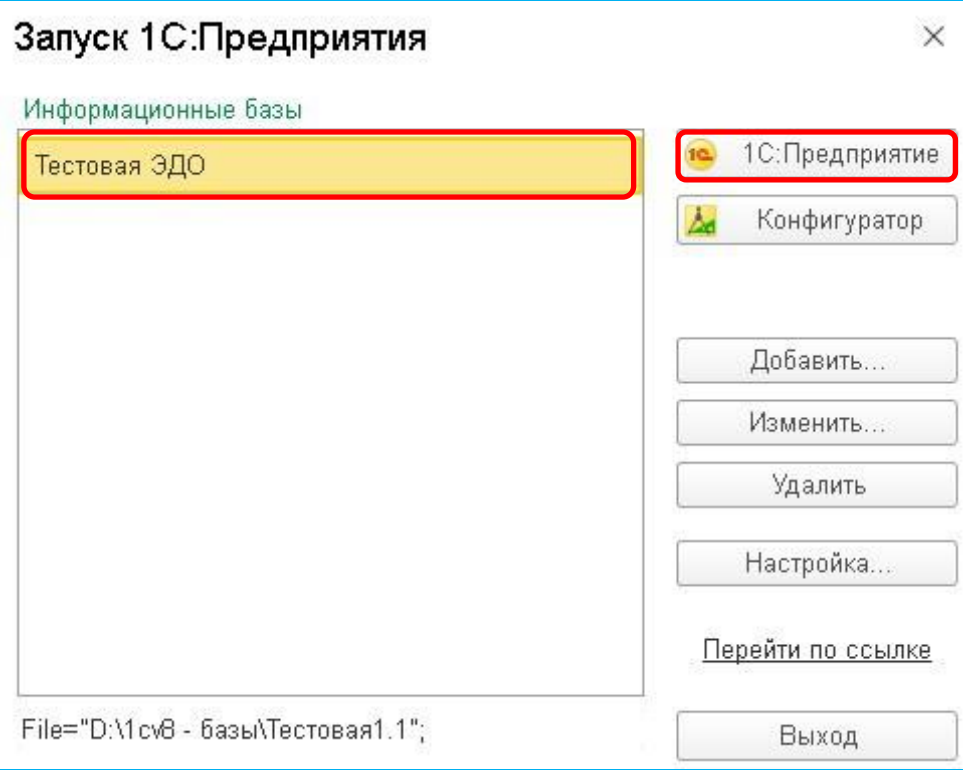

#### 7. Выберите в Главном меню последовательно пункты «Файл» - «Открыть».

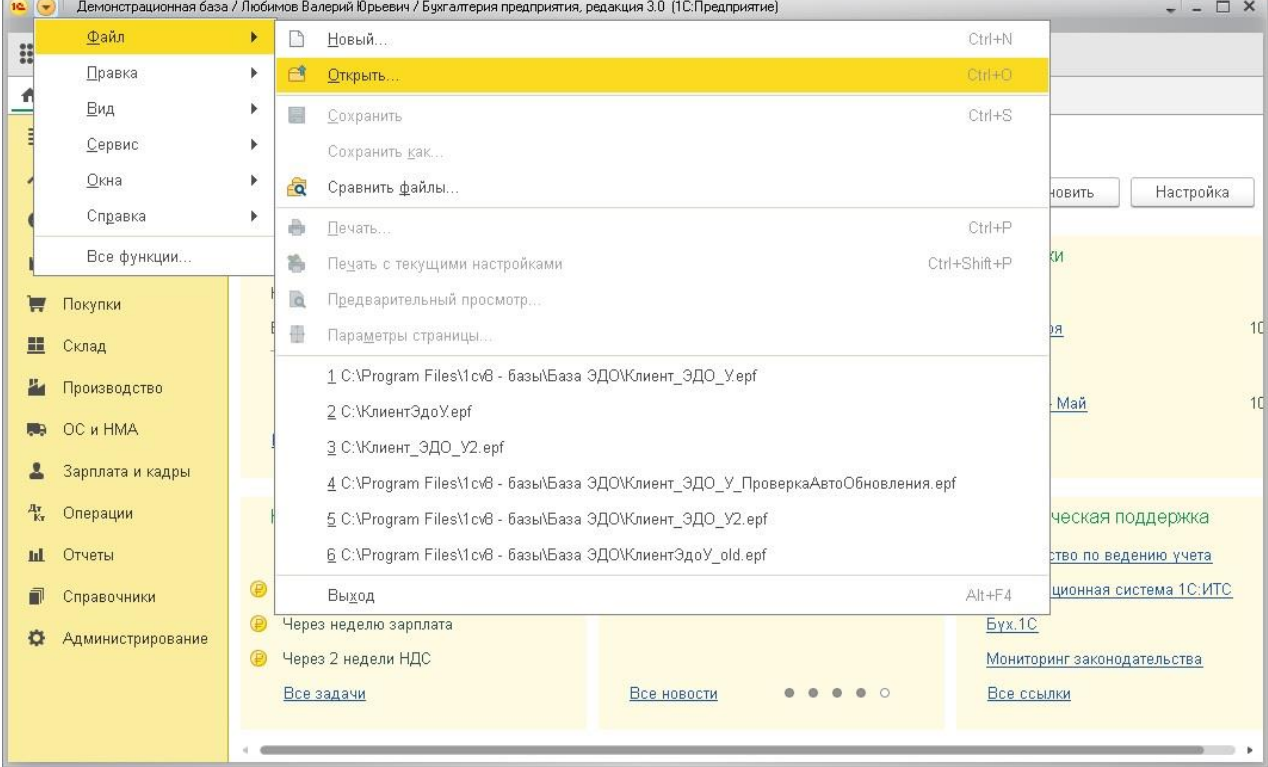

9 Программный модуль интеграции 1С - ЭДО| Инструкция по работе

8. В открывшемся окне укажите путь к файлу дистрибутива *«Клиент v<номер версии>.epf»* и нажмите кнопку «Открыть».

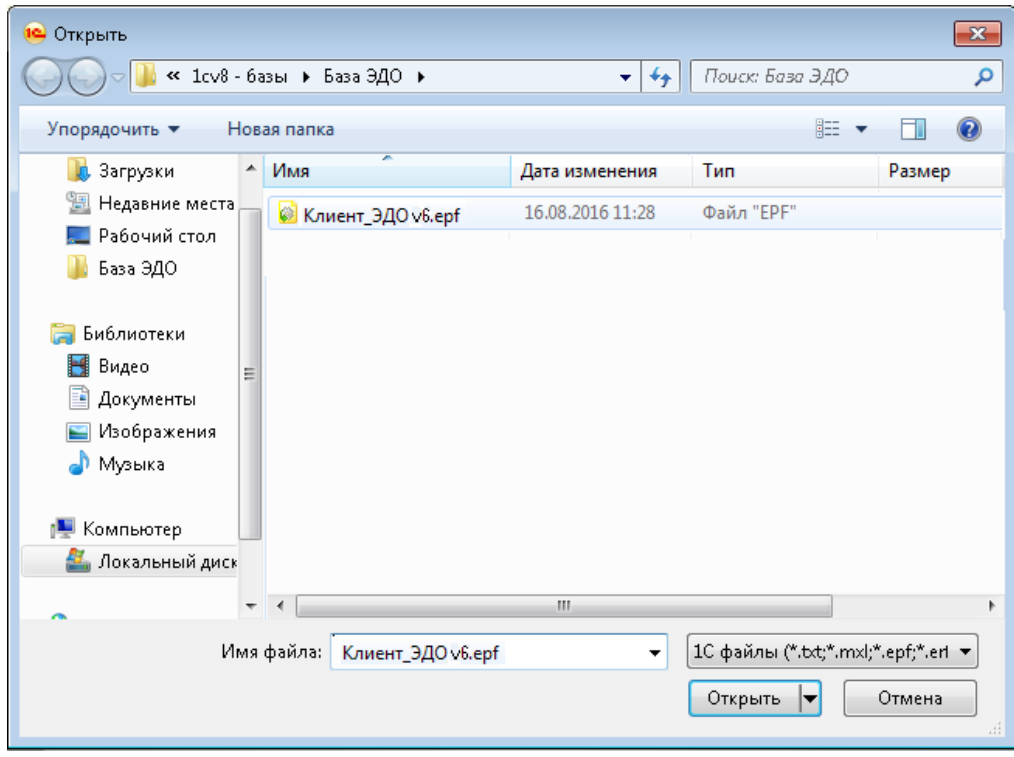

9. В результате откроется окно программы «1С:Предприятие 8.3».

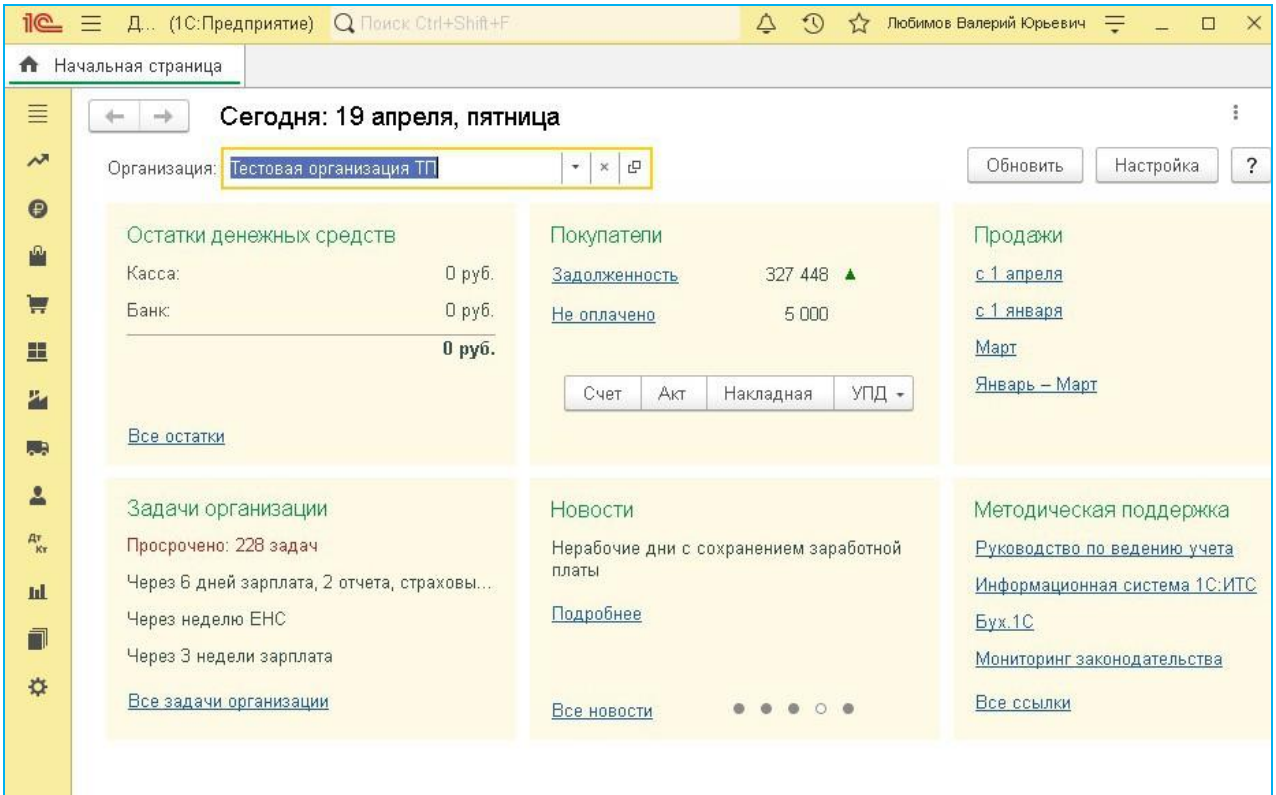

## 10. В данном окне перейдите на закладку (*«Банк и Касса»*) и щелкните в разделе «Сервис» по ссылке «Дополнительные обработки».

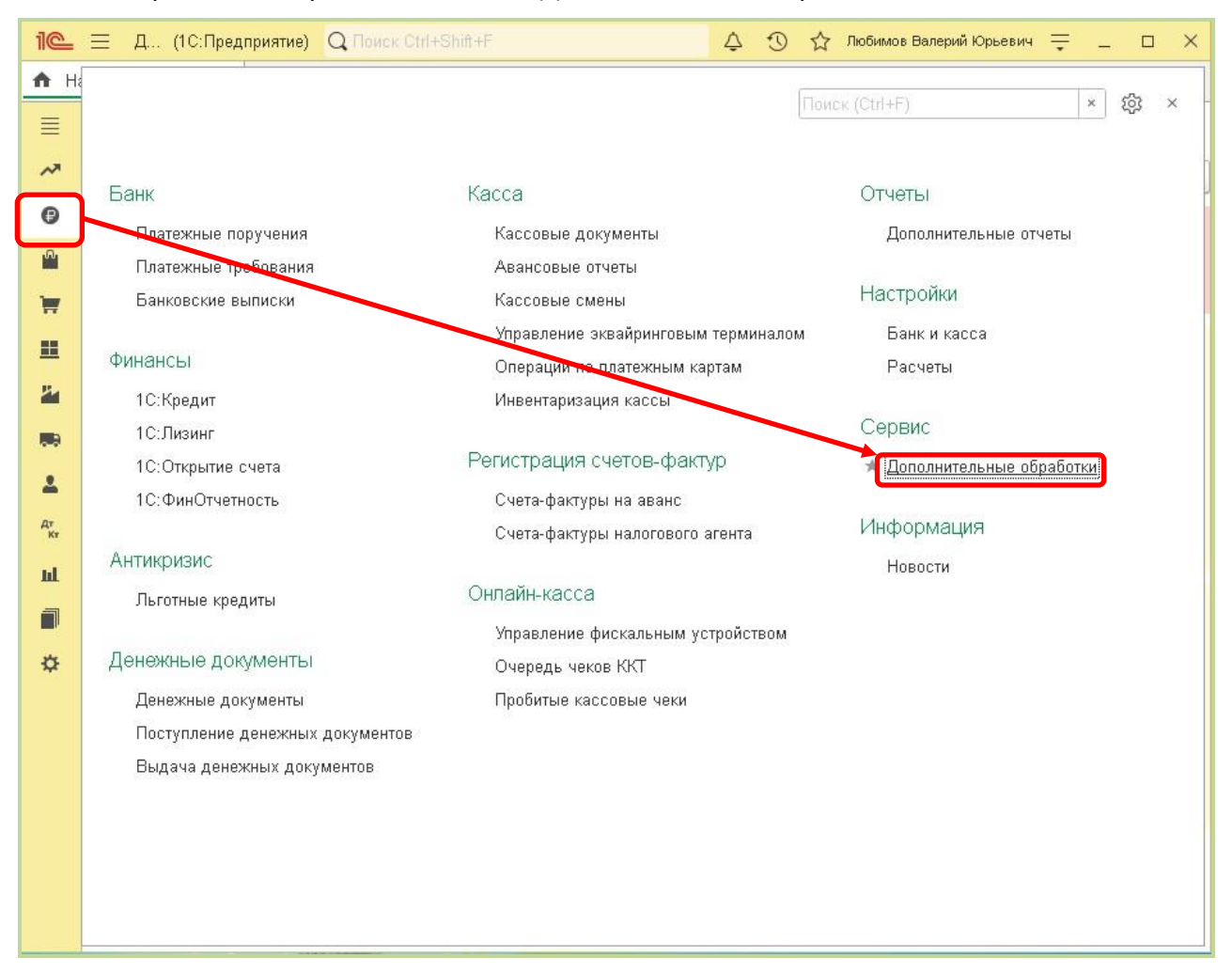

#### 11. В открывшемся окне нажмите кнопку «Выполнить»

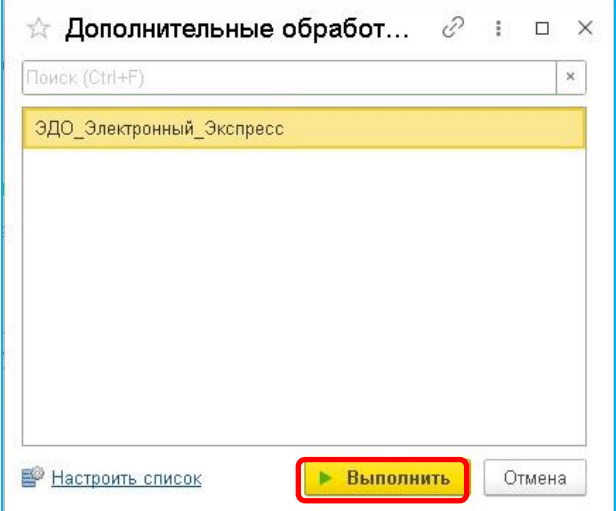

#### 11 Программный модуль интеграции 1С - ЭДО| Инструкция по работе

#### 12. После этого для выполнения дальнейших настроек щелкните по ссылке «Настройки».

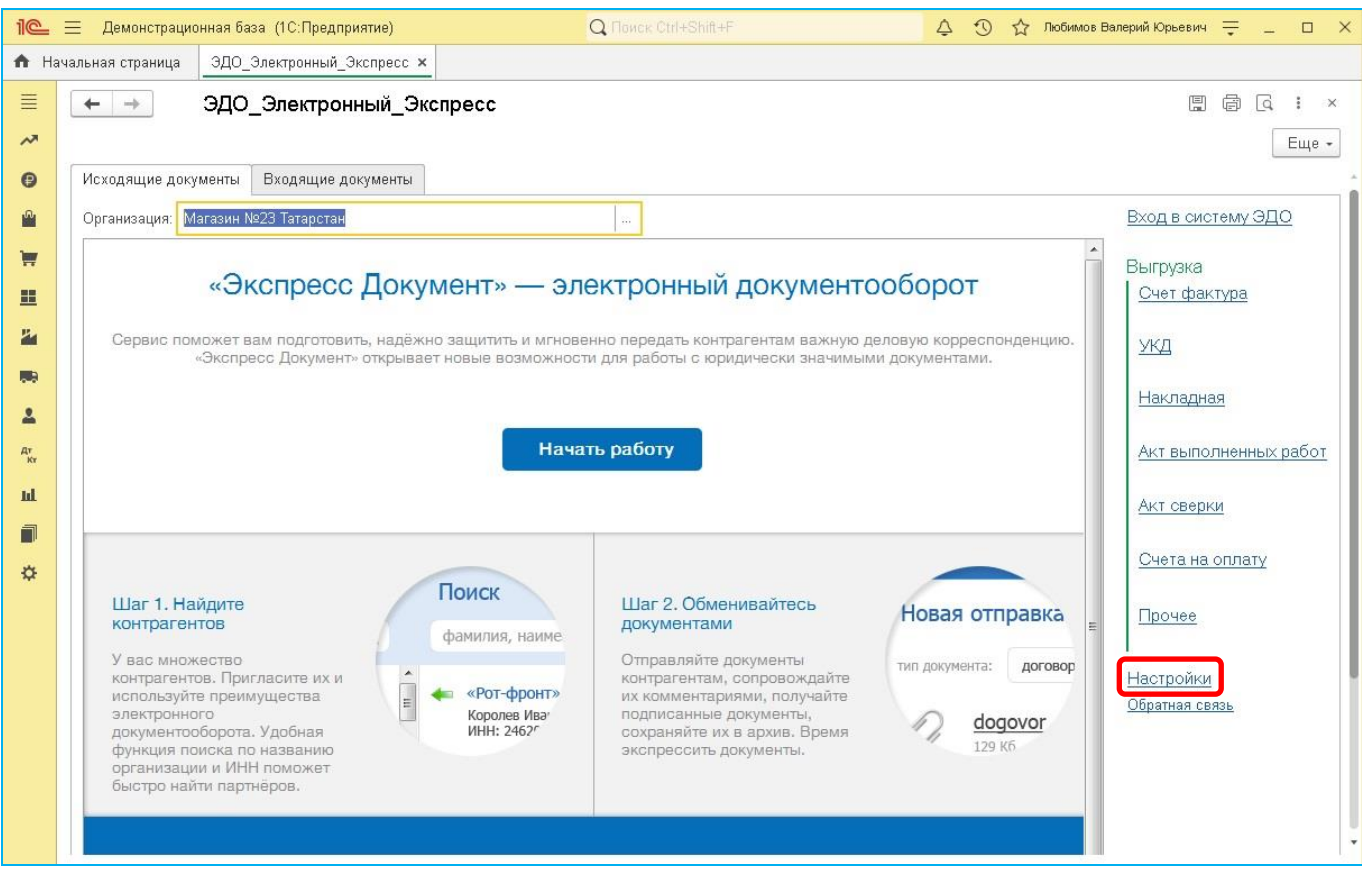

*ПРИМЕЧАНИЕ*. Расположенная ниже нее ссылка Обратная связь служит для отправки, при необходимости, сообщений в службу технической поддержки модуля.

- 13. В результате в левом поле на закладке «Настройки клиента» отобразится таблица со списком настроек организации, от имени которых ведется электронный документооборот в системе ЭДО «Экспресс Документ».
- 14. Для добавления обработки перейдите на закладку «Дополнительные настройки» и нажмите на кнопку «Установить обработку». В результате в нижней части окна появится сообщение об успешном добавлении обработки.

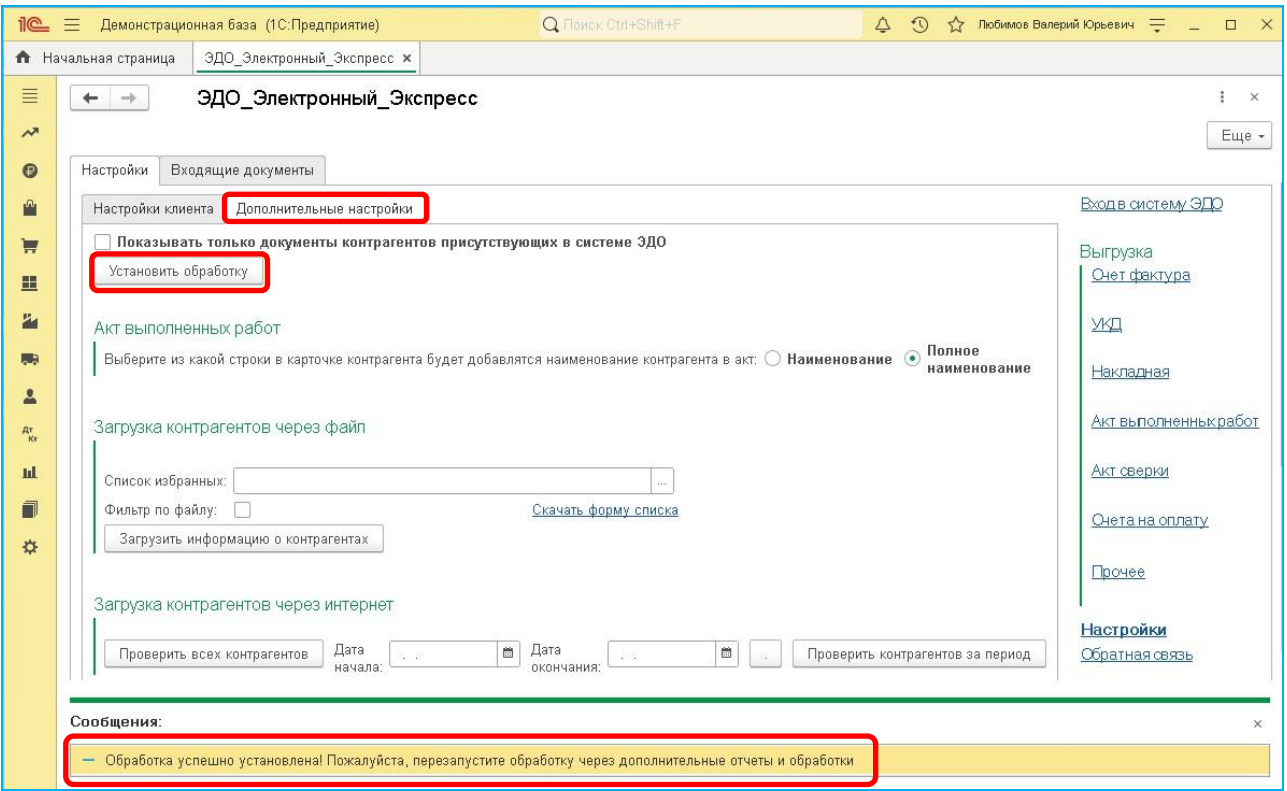

- 15. После этого снова перейдите на закладку «Настройки клиента», на которой будет отображена таблица со списком настроек организации, от имени которых ведется электронный документооборот в системе ЭДО «Экспресс Документ».
	- В данной таблице в строке с выбранной организацией дважды щелкните мышью в поле «Сертификат». В результате в правой части поля отобразится кнопка «…». Щелкните по ней левой кнопкой мыши и в открывшемся выпадающем списке выберите пункт с наименованием организации – владельца сертификата, от имени которого в системе ЭДО «Экспресс Документ» будет осуществляться подписание документов ЭП и отправка их в адрес контрагентов;
	- Укажите в поле «Рабочий каталог:» с помощью кнопки «…» путь к рабочему каталогу, где располагается локальная база данных;

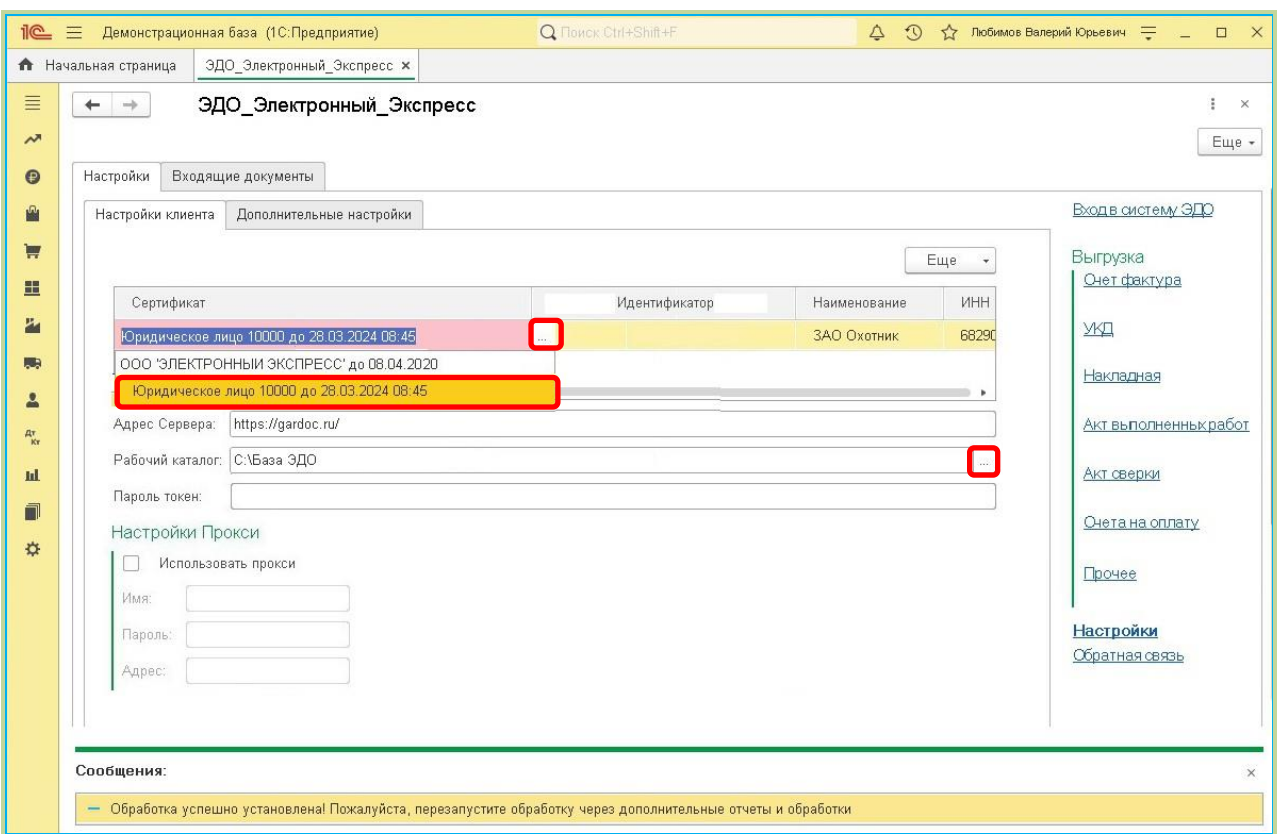

 Перейдите, далее , снова на закладку «Дополнительные настройки» и для установки признака принадлежности клиента к Системе ЭДО «Экспресс Документ» **обязательно** поставьте галочку в расположенном в разделе «Система ЭДО» чекбоксе «Система электронного документооборота "Экспресс Документ"».

![](_page_13_Picture_40.jpeg)

В результате в поле «Адрес сервера» на закладке «Настройки клиента» будет **автоматически** введен адрес сервера: [http://gardoc.ru/.](http://gardoc.ru/)

13. После этого перейдите в системе ЭДО «Экспресс Документ» в секцию «Организация» Персонального кабинета пользователя (см. п.4 раздела 5.1. «Руководства по работе с системой ЭДО «Экспресс Документ»» ) и вручную скопируйте значение «GUID организации» в поле столбца «Идентификатор», расположенного на закладке «Настройки клиента».

![](_page_14_Picture_72.jpeg)

## *Настройка дополнительных данных на закладке «Дополнительные настройки»*

Для настройки дополнительных данных снова перейдите на закладку «Дополнительные настройки».

![](_page_15_Picture_152.jpeg)

На данной закладке:

- С помощью чекбокса «**Показывать только документы контрагентов, присутствующих в системе ЭДО**» устанавливается признак отображения в списках всех документов только документов контрагентов, присутствующих в системе ЭДО «Экспресс Документ».
	- При установке галочки в этом чекбоксе появится сообщение с предложением проверки всех контрагентов (которая занимает достаточно большое количество времени) и в случае отказа в журнале будут показываться только контрагенты, у которых был проставлен признак их наличия в системе ЭДО.
- С помощью переключателя «**Акт выполненных работ**» осуществляется выбор из карточки контрагента строки («Наименование» или «Полное наименование»), откуда будет браться информация о наименовании контрагента, для ее записи в xml-файл Акта выполненных работ.
- Раздел «**Загрузка контрагентов через файл**» служит для загрузки (при необходимости) в систему 1С с помощью файла в формате Excel информации о дополнительных контрагентах.

При этом, всем контрагентам из файла, выбранного с помощью расположенной в правой части поля «Список избранных» кнопки «…», присваивается статус их наличия в системе ЭДО.

Для выполнения загрузки необходимо предварительно скачать с помощью ссылки «Скачать форму списка» шаблон для заполнения данных дополнительных контрагентов. С помощью данного шаблона необходимо заполнить (вручную или с помощью специальной программы) для каждого контрагента следующие поля:

- *- Наименование,*
- *- ИНН,*
- *- КПП,*

*- Срок действия договора*.

После заполнения, для загрузки информации в систему 1С нужно нажать кнопку «Загрузить информацию о контрагентах».

- В случае установки галочки в чекбоксе «**Фильтр по файлу**», при отправке всех находящихся в списке документов с помощью кнопки «Отправить» (см. п.1 раздела 5.2 ) документы будут отправлены только тем контрагентам, которые присутствуют в файле «Cписок избранных». Фильтрация документов будет так же производиться по дате окончания контракта указанного в файле.
- $\triangleright$  В случае если у контрагента закончился договор, то его документы не будут отображаться в списке документов, но если возникнет необходимость отправки его документов за предыдущий период (когда договор был активный), то соответствующие документы будут отображаться в этом списке и их можно будет отправить.
- Раздел «**Загрузка контрагентов через интернет**» служит для загрузки (при необходимости) в систему 1С из системы ЭДО «Экспресс Документ» информации о ваших контрагентах, зарегистрированных в системе ЭДО «Экспресс Документ».
	- Кнопка «Проверить всех контрагентов» служит для загрузки в систему 1С информации обо всех ваших контрагентах, зарегистрированных в системе ЭДО. При этом проверяется информация обо всех контрагентах на предмет их наличия в базе. При большом количестве контрагентов на эту процедуру требуется большое количество времени.
	- Кнопка «Проверить контрагентов за период» служит для загрузки в систему 1С информации о зарегистрированных в системе ЭДО «Экспресс Документ» ваших контрагентах, для отправки в адрес которых в системе 1С были сформированы документы за указанный в полях «Дата начала» и «Дата окончания» или «Вариант» период.
- В разделе «**Система ЭДО**»:
	- С помощью чекбокса «Система электронного документооборота «Экспресс Документ» - устанавливается признак принадлежности клиента к Системе ЭДО «Экспресс Документ» (по умолчанию галочка **должна присутствовать**);
	- С помощью чекбокса «Система электронного документооборота Государственного комитета Республики Татарстан по закупкам» устанавливается признак принадлежности клиента к СЭДО ГКЗ РТ (по умолчанию галочка **должна быть убрана**).
	- С помощью чекбокса «Система электронного документооборота Сберключ» устанавливается признак принадлежности клиента к системе ЭДО «Сберключ» (по умолчанию галочка **должна быть убрана**).
- В разделе «**Сторона подписания документов**»: с помощью чекбоксов «Клиент» или «Сервер» выбирается сторона подписания документов (Клиент или Сервер), а помощью чекбокса «2012» включается соответственно поддержка требуемой для подписания документов электронной подписи, сформированной в соответствии с ГОСТ Р 34.10-2012.

## <span id="page-17-0"></span>**5. ПОРЯДОК РАБОТЫ С ПРОГРАММНЫМ МОДУЛЕМ ИНТЕГРАЦИИ 1С – ЭДО**

- <span id="page-17-1"></span>*5.1. Проверка правильности заполнения подготовленных к выгрузке из системы «1С:Предприятие 8.3» в систему ЭДО «Экспресс Документ» документов (на примере счетовфактур)*
- 1. Рассмотрим проверку правильности заполнения подготовленных к выгрузке из системы 1С документов на примере счетов-фактур. Запустите программу («1С:Предприятие 8.3»: «Пуск» – «Программы» – «1С:Предприятие 8.3» – «1С:Предприятие»). В открывшемся окне выберите базу данных, к которой вы хотите подключить модуль интеграции и запустите программу «1С:Предприятие 8.3».

![](_page_17_Picture_87.jpeg)

2. В открывшемся окне перейдите на закладку (*«Банк и Касса»*) и щелкните в разделе «Сервис» по ссылке «Дополнительные обработки».

![](_page_18_Picture_0.jpeg)

3. В следующем окне нажмите кнопку «Выполнить». В результате откроется окно модуля интеграции 1С – ЭДО, в котором для просмотра списка сформированных в программе «1С:Предприятие 8.3» и подготовленных для отправки счетовфактур щелкните по ссылке «Счет-фактура». В результате в левой части отобразится список подготовленных для отправки счетов-фактур.

![](_page_18_Picture_102.jpeg)

19 Программный модуль интеграции 1С - ЭДО| Инструкция по работе

4. Дважды щелкните по выбранному счету-фактуре мышью, в открывшемся окне с данными счета-фактуры перейдите на закладку «Дополнительно» и убедитесь в **обязательном** заполнении поля «Ответственный».

![](_page_19_Picture_55.jpeg)

5. После этого перейдите в Главном меню программы «1С:Предприятие 8.3» на закладку («*Справочники*») и выберите в разделе «Покупки и продажи» пункт «Контрагенты».

![](_page_19_Picture_56.jpeg)

6. На открывшейся странице откройте папку «Покупатели», после этого выберите строку с наименованием указанного в счете-фактуре контрагента и дважды щелкните по ней мышью.

![](_page_20_Picture_42.jpeg)

7. В результате откроется окно с данными контрагента, в котором в разделе «Адрес и телефон» следует обязательно проверить заполнение Юридического и фактического адреса контрагента.

![](_page_20_Picture_43.jpeg)

21 Программный модуль интеграции 1С - ЭДО| Инструкция по работе

## <span id="page-21-0"></span>*5.2. Выгрузка документов из системы «1С:Предприятие 8.3» в систему ЭДО «Экспресс Документ» и их отправка в адрес контрагентов*

- 1. Перейдите в окно просмотра списка сформированных в программе «1С:Предприятие 8.3» и подготовленных для отправки документов (в нашем случае - счетов-фактур: см. п.3 раздела 5.1), выберите в списке строки с подготовленными для отправки счетами-фактурами и нажмите кнопку «Отправить».
	- Расположенные в верхней части поля «**Дата начала**», «**Дата окончания**» и «**Выбрать период**» служат для фильтрации (при необходимости) списка счетов-фактур по выбранному периоду.
	- Кнопка «**…**» («*Журнал выбрать период*») служит для выбора (при необходимости) периода требуемых для отправки документов всех контрагентов, у которых проставлен признак их присутствия в базе системы ЭДО «Экспресс документ» .
	- Кнопка «**Создать**» служит для создания (при необходимости) нового счетафактуры (в открывшемся окне нужно выбрать из списка требуемый вид счета-фактуры и в следующем окне заполнить в форме создания необходимые поля),
	- Кнопка «**Найти**» служит для поиска (при необходимости) требуемого счетафактуры по выбранному признаку ,
	- Кнопка «**Печать**» служит для печати или выгрузки (при необходимости) файла счета-фактуры в выбранную папку на диске,
	- В расположенном справа от кнопки «**…**» поле «**Количество документов:**» отображается количество документов, соответствующих условию выборки.

**ВАЖНО!** В случае если в окне настроек на закладке «Дополнительные настройки» установлена галочка в чекбоксе «Фильтр по файлу» (см. [раздел](#page-5-0)  [4\)](#page-5-0), то из списка отправляемых документов будут отсеиваться документы контрагентов, которые отсутствуют в файле или у которых просрочен договор.

![](_page_22_Picture_110.jpeg)

2. В результате произойдет преобразование счета-фактуры (акта) из формата, принятого в системе «1С:Предприятие 8.3» в формат ФНС, утвержденный в соответствии с требованиями, изложенными в Приказе Минфина России от 5 февраля 2021 г. № 14н и Приказе ФНС России № ММВ-7-15/820@ от 19 декабря 2018 г. и реализованный в системе ЭДО «Экспресс Документ», его выгрузка в систему ЭДО «Экспресс Документ», подписание электронной подписью и его отправка в адрес получателя (контрагента). После этого в нижнем поле «Сообщения» отобразится сообщение об успешной выгрузке и отправке документа (или, в случае неудачной выгрузки - сообщение об ошибке).

![](_page_22_Picture_111.jpeg)

23 Программный модуль интеграции 1С - ЭДО| Инструкция по работе

- <span id="page-23-0"></span>*5.3. Просмотр текущего состояния выгруженных из системы «1С:Предприятие 8.3» и отправленных в адрес контрагентов документов*
- 1. В окне программного модуля интеграции 1С ЭДО (см.п.3 раздела 5.1.) щелкните в правом поле по ссылке «Вход с систему ЭДО» и выберите из выпадающего списка в поле «Организация» с помощью кнопки «…» требуемую организацию. В результате в левой части окна отобразится стандартная панель для входа в систему ЭДО «Экспресс Документ», в которой для входа в систему нажмите на кнопку <del>→ Начать работу</del>

![](_page_23_Picture_2.jpeg)

2. В результате в левой части окна отобразится Главная страница системы ЭДО «Экспресс Документ», на которой в списке недавних документов будет отображена строка с данными выгруженного из системы «1С:Предприятие 8.3» и отправленного в адрес контрагента документа (в нашем случае - счета-фактуры). Порядок дальнейшей работы с данным документом описан в разделе 4.3. («Обмен электронными документами в системе ЭДО «Экспресс Документ») «Руководства пользователя по работе с системой ЭДО «Экспресс Документ».

![](_page_24_Picture_0.jpeg)

 *ПРИМЕЧАНИЕ*. В случае выгрузки документа «**Счет на оплату**» будет сформирован и отправлен в адрес контрагента файл в формате pdf, который в системе ЭДО «Экспресс Документ» будет отображаться в разделе «Прочее».

≣

3. После этого перейдите в программе «1С:Предприятие 8.3» на закладку («*Главное*») и щелкните в разделе «Настройки» по ссылке «Организации» .

![](_page_25_Picture_0.jpeg)

4. В результате откроется окно «Организации» со списком организаций, от имени которых в системе ЭДО «Экспресс Документ» ведется электронный документооборот. После этого щелкните мышью по строке с выбранной организацией.

![](_page_25_Picture_79.jpeg)

#### 5. В результате откроется окно с данными организации.

![](_page_26_Picture_64.jpeg)

6. После этого, для проверки правильности заполненных данных , выполните вход в систему ЭДО «Экспресс Документ» от лица пользователя - представителя данной организации (порядок входа описан в разделе 5.1. («Порядок доступа к системе ЭДО «Экспресс Документ») «Руководства по работе с системой ЭДО «Экспресс Документ») и в секции «Организация» Персонального кабинет пользователя (см. п.4 раздела 5.1. «Руководства по работе с системой ЭДО «Экспресс Документ» ) проверьте соответствие значений «ИНН» и «КПП» данным, указанным в окне с данными выбранной организации.

![](_page_27_Figure_0.jpeg)

## <span id="page-27-0"></span>*5.4. Просмотр входящих документов системы ЭДО «Экспресс Документ» и выгрузка их в систему «1С:Предприятие 8.3»*

- 1. Для просмотра из программного модуля интеграции 1С ЭДО списка входящих документов системы ЭДО «Экспресс Документ» перейдите в раздел «Входящие документы». В результате в правой части окна отобразится таблица со списков всех входящих документов вашей организации в системе ЭДО «Экспресс Документ».
	- *ПРИМЕЧАНИЕ*. Для обновления списка входящих документов нажмите при необходимости, расположенную слева кнопку «Обновить данные».

![](_page_28_Picture_33.jpeg)

2. Для загрузки, при необходимости, требуемого документа из системы ЭДО «Экспресс Документ» в систему «1С:Предприятие 8.3» выделите курсором строку с наименованием выбранного документа и нажмите на кнопку «Загрузить документы в 1С».

![](_page_28_Picture_34.jpeg)

3. В результате будет выполнена загрузка документа в систему «1С:Предприятие 8.3», при этом в столбце «Ссылка на документ в базе» строки с загружаемым документов отобразится наименование типа данных документа.

![](_page_29_Picture_46.jpeg)

4. Для просмотра, при необходимости, загруженного в систему «1С:Предприятие 8.3» документа нажмите на расположенную справа от наименования типа данных документа кнопку (*Открыть*).

![](_page_30_Picture_27.jpeg)

5. В результате откроется окно с подробными данными загруженного в систему «1С:Предприятие 8.3» документа. 6.

![](_page_30_Picture_28.jpeg)

## <span id="page-31-0"></span>**ПРИЛОЖЕНИЕ 1. Сведения о разработчике**

#### **ООО «Электронный экспресс»**

Юридический адрес: 119991, г. Москва, Ленинские горы, д. 1, стр. 77, комн. 19, этаж 3 Почтовый адрес: 119991, г. Москва, Ленинские горы, д. 1, стр. 77, комн. 19, этаж 3 [www.garantexpress.ru](http://www.garantexpress.ru/)

Телефон центра поддержки клиентов: **8-800-333-88-88** Адрес электронной почты: [ee@garant.ru](mailto:ee@garant.ru)